# WingtraOne GEN II Guía de inicio rápido

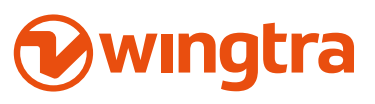

wingtra.com

Instrucciones originales en español Lea atentamente este manual y consérvelo para futuras consultas. Mayo 2021 / N° 03 © Wingtra

#### 1. PRIMEROS PASOS

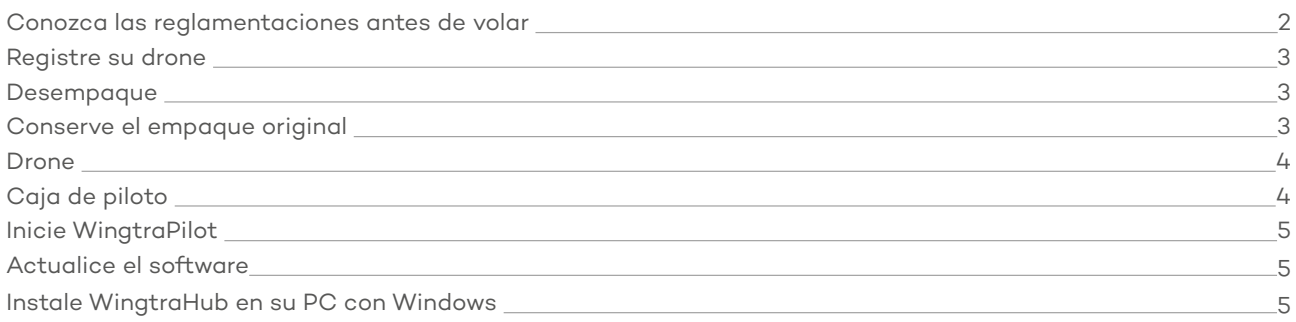

#### 2. ANTES DE SALIR AL CAMPO

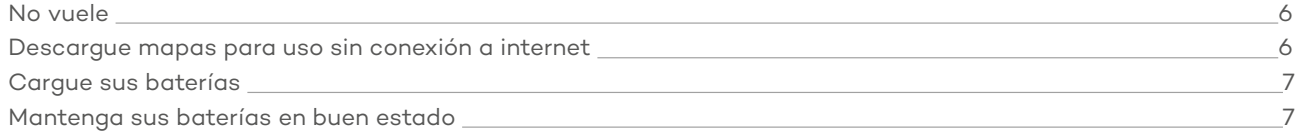

#### 3. CREAR UN PLAN DE VUELO

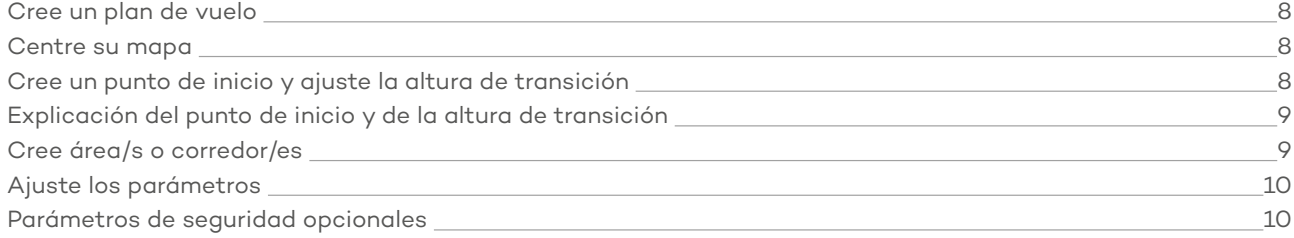

#### 4. PREPÁRESE PARA EL DESPEGUE

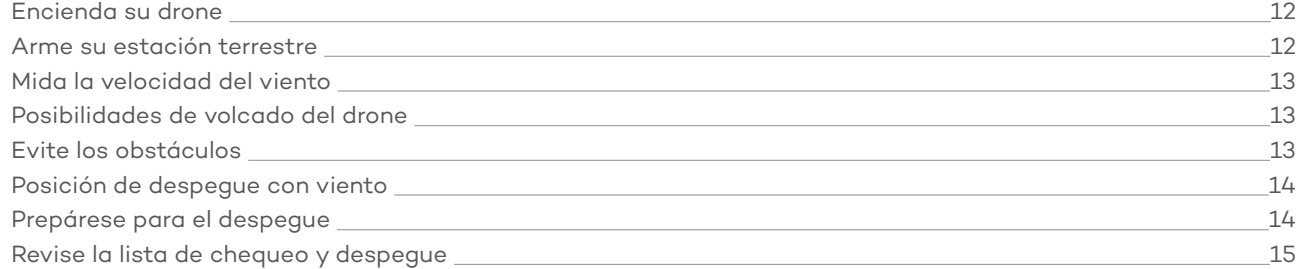

# 5. DURANTE EL VUELO

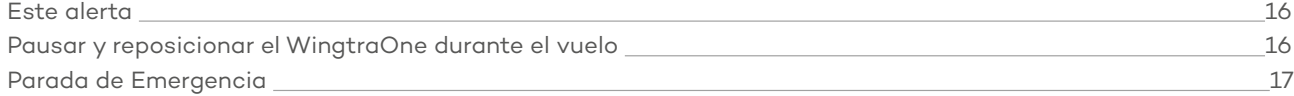

#### 6. GEOREFERENCIE LOS DATOS

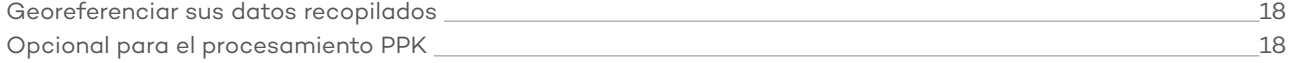

#### 7. ANALICE SUS DATOS

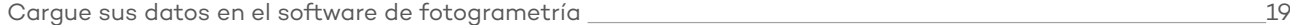

# Bienvenidos

El equipo de Wingtra en Zúrich y alrededor del mundo está entusiasmado en darles la bienvenida.

Gracias por su confianza. Pueden estar seguros de que les brindaremos lo mejor para apoyarlos en sus proyectos cartográficos.

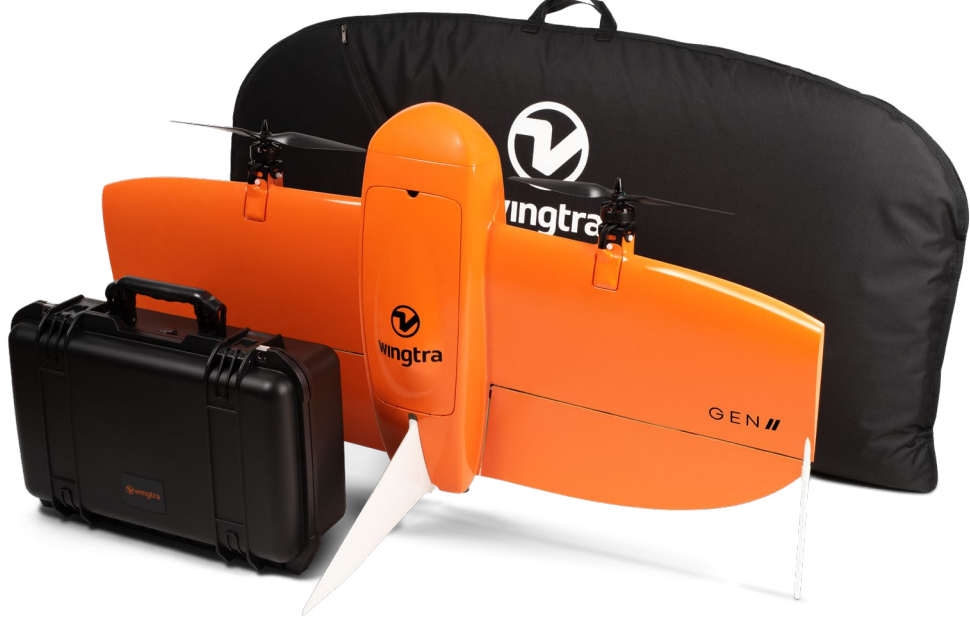

# Conozca las regulaciones antes de salir a volar

Las regulaciones para las operaciones con Drones se encuentra en constante cambio. Para obtener la información más actualizada, vaya a knowledge.wingtra.com/es/regulaciones.

Aprenda más en knowledge.wingtra.com/es De su opinión en feedback.wingtra.com Abra un ticket en knowledge.wingtra.com/kb-tickets/new Obtenga ayuda escribiéndonos a support@wingtra.com i

# Registre su drone

Vaya a wingtra.com/register para registrar su drone y activar sus licencias (Plan de mantenimiento total, etc).

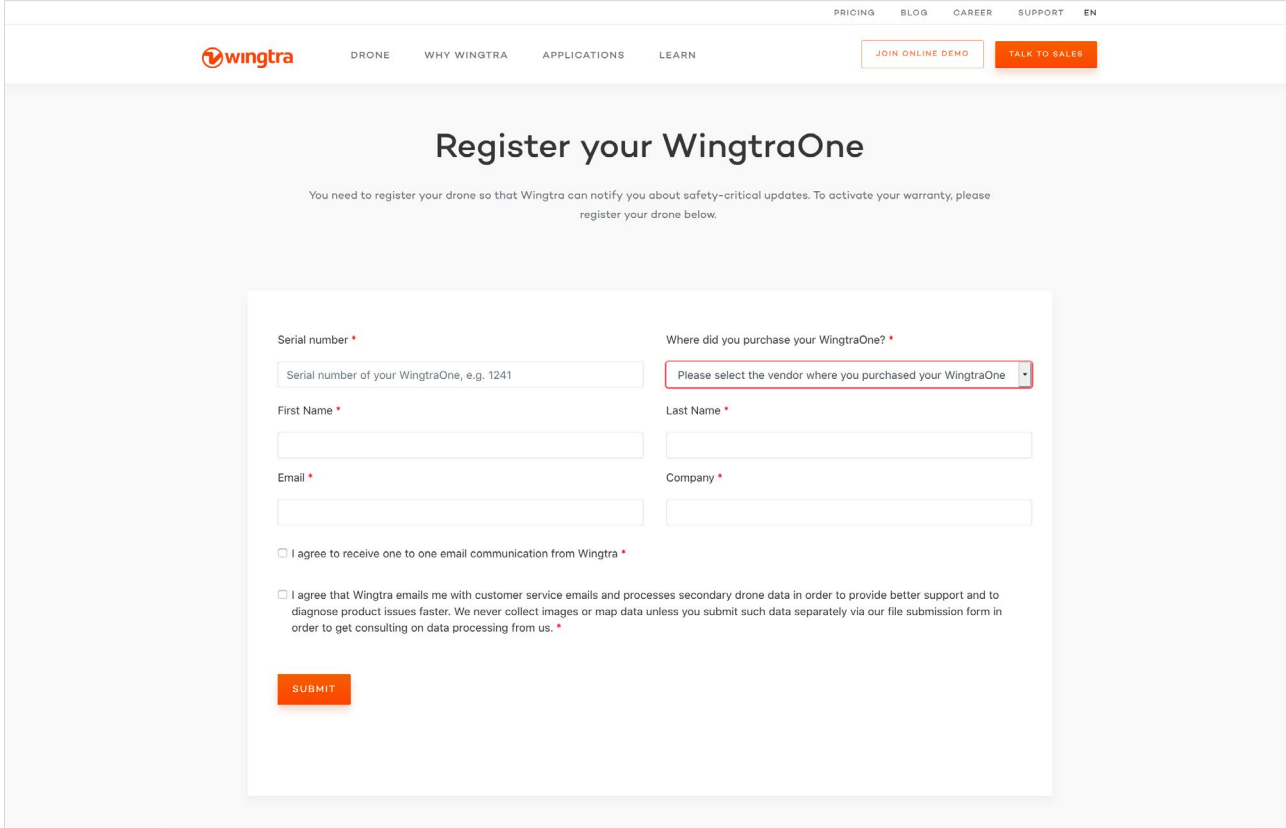

#### Desempaque

Asegúrese de que ha recibido todos los artículos de las siguientes dos páginas ("Drone", "Caja de Piloto").

# Conserve el empaque original

En caso de un incidente, el servicio al cliente de Wingtra podría solicitar una devolución del equipo a la oficina de Wingtra.

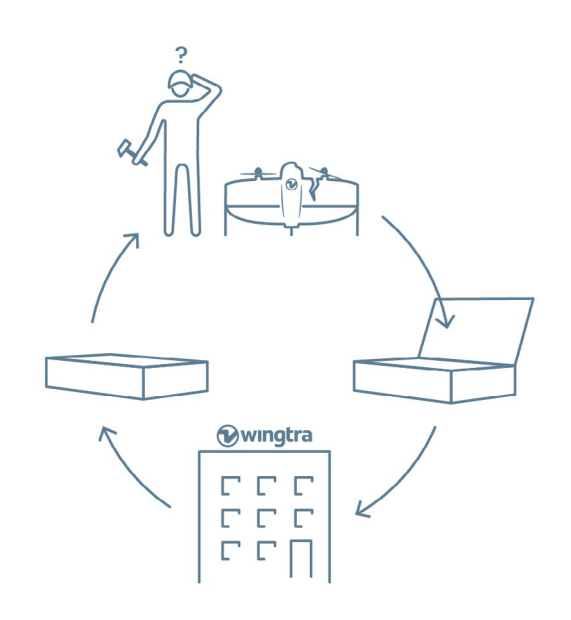

#### <span id="page-5-0"></span>Drone

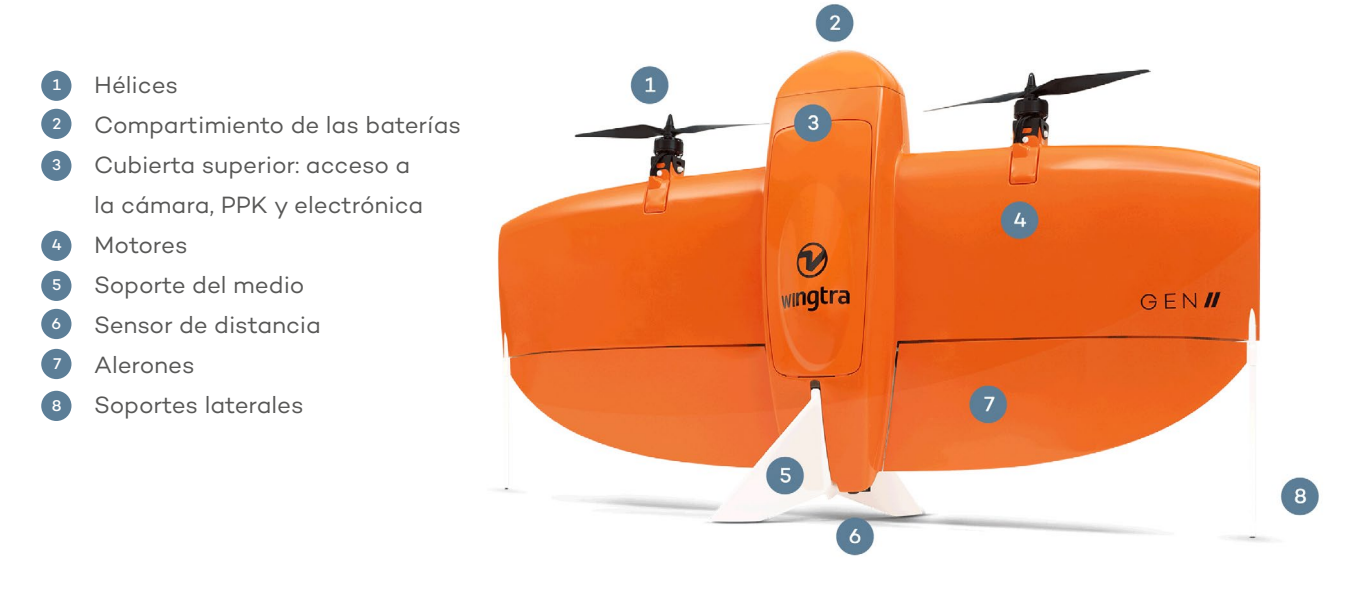

# Caja de piloto

- 1 Tablet
- <sup>2</sup> Telemetría y su cable
- <sup>3</sup> Herramienta de medición del viento
- <sup>4</sup> Baterías de vuelo (2 juegos)
- <sup>5</sup> Hélices
- <sup>6</sup> Destornillador y adaptador de tarjeta SD para la tablet
- <sup>7</sup> Porta tarjeta SD (la tarjeta SD viene con la cámara) 8 Memorias USB <sup>9</sup> Llave Torx acodada <sup>10</sup> Cargador para las baterías de vuelo y la tablet

 $\overline{5}$ 

 $\boxed{1}$  $\overline{2}$  $4$  $\overline{3}$ **Owingtra**  $\overline{7}$ 10  $\overline{6}$  $\overline{8}$ 

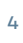

#### <span id="page-6-0"></span>Inicie WingtraPilot

- 1. Encienda la tablet
- 2. Abra WingtraPilot
- 3. Ejecute el asistente de configuración inicial

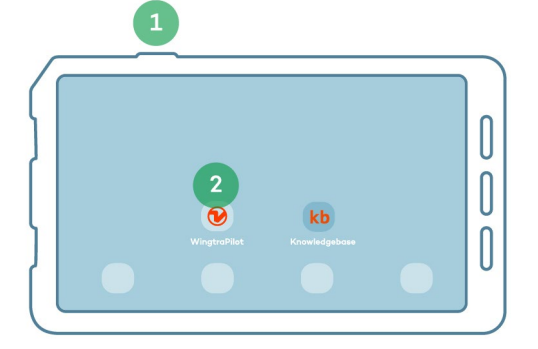

# Actualice el software

Conecte su tablet a Internet (WiFi). Actualice WingtraPilot si recibes una notificación diciendo que hay una nueva actualización de software. Saltea este paso si no hay una notificación.

- 1. Descargue la versión más reciente
- 2. Actualice WingtraPilot

i

i

3. Actualice WingtraOne — sigue los pasos descritos en WingtraPilot

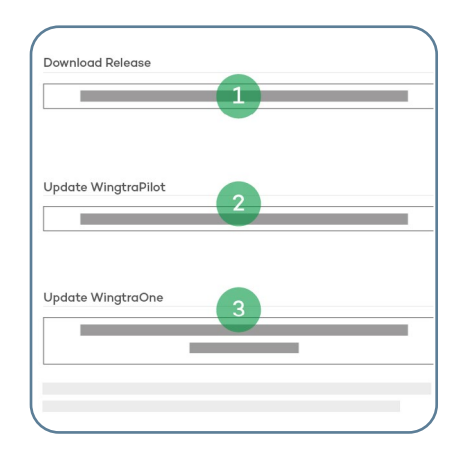

Aprenda más sobre los procesos de actualización en knowledge.wingtra.com/es/actualiza-wingtrapilot-y-wingtraone

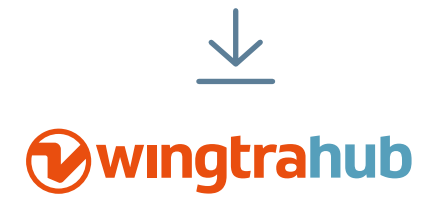

# Instale WingtraHub en su PC con Windows

WingtraHub es la aplicación de Wingtra para Windows. Lo necesitarás para georeferenciar las imágenes luego del vuelo y puedes usarlo para la planificación del vuelo en lugar de WingtraPilot.

#### Descargue WingtraHub aquí

knowledge.wingtra.com/es/instalar-el-programa-de-procesamiento-wingtrahub-ppk.

# <span id="page-7-0"></span>No debes volar si

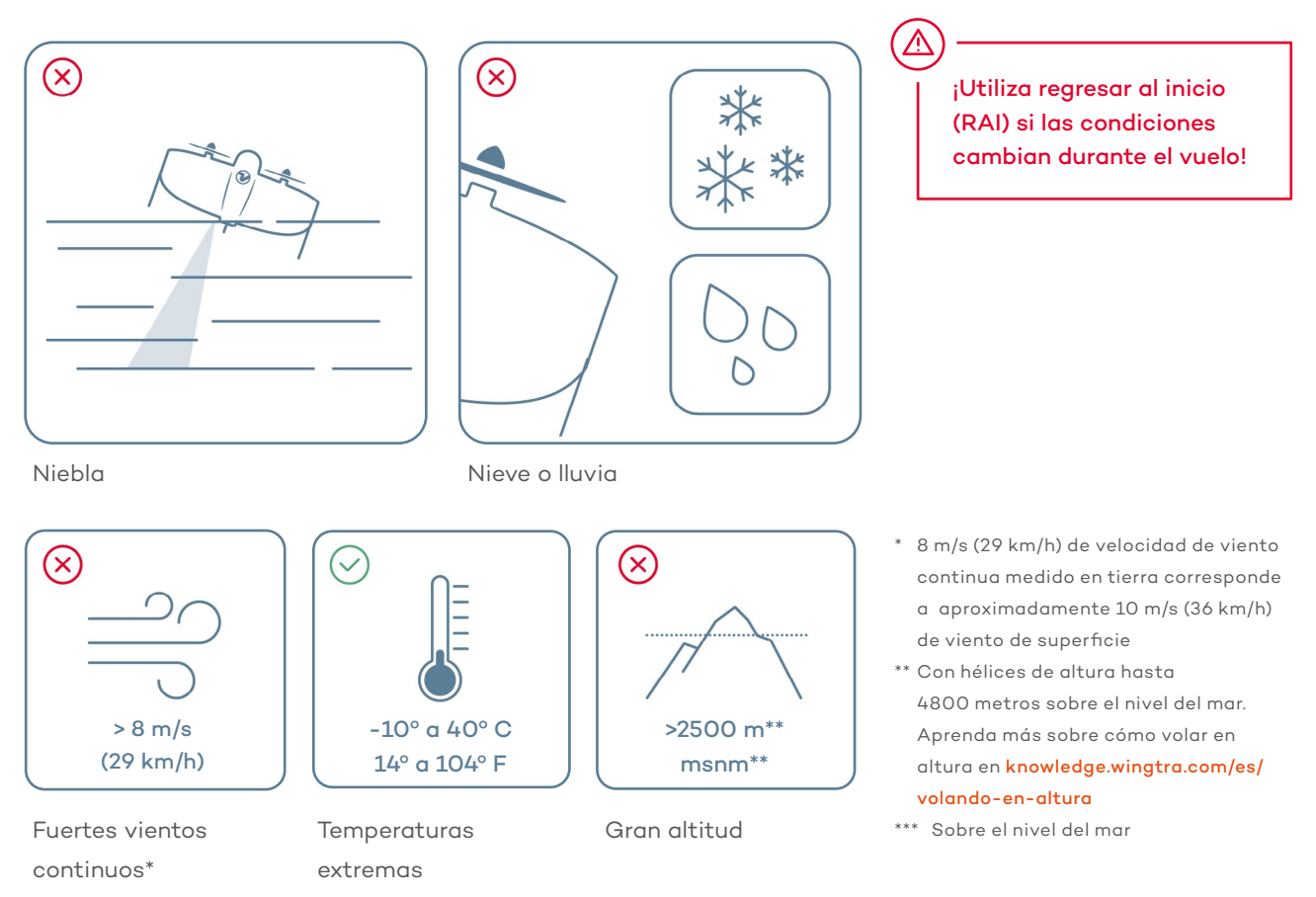

#### Descargue mapas para uso sin conexión a internet

Si no tienes una conexión de Internet en el campo puedes descargar un mapa de antemano. Para hacerlo:

෯

 $\mathbf{p} =$ 

 $\mathbb{C}$ 

 $\circ$ 

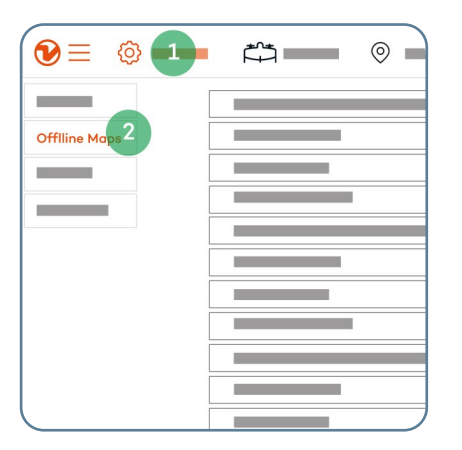

- $\bigoplus$ Offiline Mans Enter Nam Map Type  $\overline{6}$  $\Box$  Include elevati  $\overline{8}$ Q<sup>4</sup>
- 1. Abre la pestaña "Ajustes"
- 2. Selecciona "Mapas sin conexión"
- 3. Presiona "Nuevo mapa sin conexión"
- 4. Navega a la ubicación deseada tanto arrastrando el mapa de calle o utilizando la función de búsqueda
- 5. Elija un nombre descriptivo para el conjunto
- 6. Elija un tipo de mapa
- 7. Seleccione la casilla "Incluir datos de elevación" si requieres seguimiento del terreno – esto siempre es recomendado
- 8. Ajuste los niveles de zoom si se requiere- 14-18 es el ajuste recomendado
- 9. Haga click en "Descargar"

# <span id="page-8-0"></span>Cargue sus baterías y la tablet

- 1. Conecte el cargador de batería a la red eléctrica
- 2. Conecte primero los cables al cargador y solo después a las baterías
- 3. Confirme que la configuración del programa de carga Li Ion están en 7.5A y 14.4V
- 4. Presiona "Iniciar" (Enter) durante 2 segundos y una vez más luego de la señal para empezar a cargar
- 5. Cargue su tablet con el puerto USB en el cargador

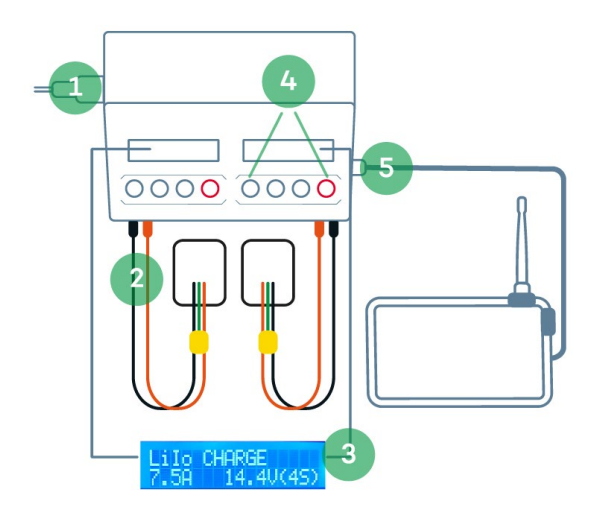

# Mantenga sus baterías en

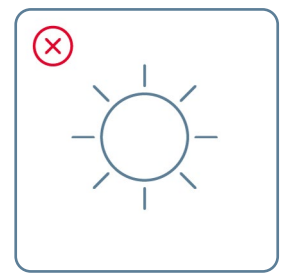

No las exponga al sol

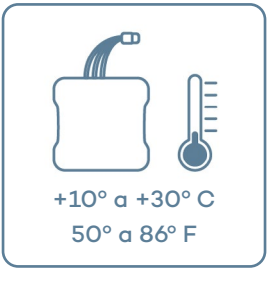

Antes de volar, manténgalas a temperatura moderada

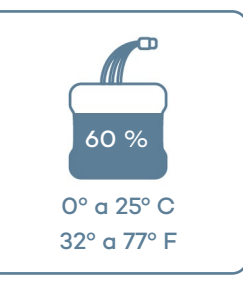

Para almacenarlas por tiempo prolongado, guardarlas a temperatura ambiente y cargadas al 60%

#### <span id="page-9-0"></span>Cree su plan de vuelo

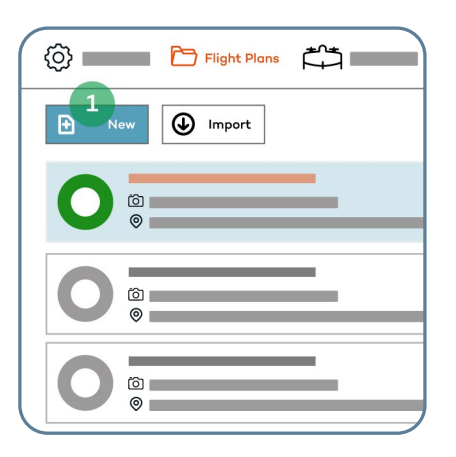

1. Abre WingtraPilot y presione "Nuevo" para crear un nuevo plan de vuelo

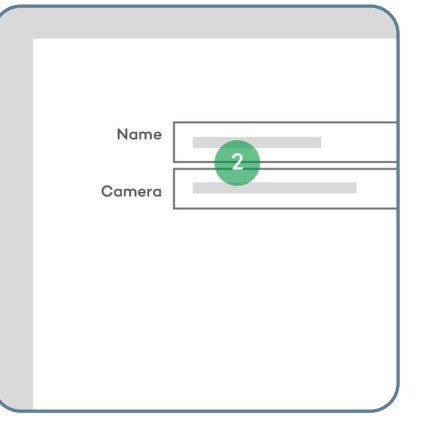

2. Elija un nombre descriptivo para el plan de vuelo, seleccione la cámara y presione "Siguiente"

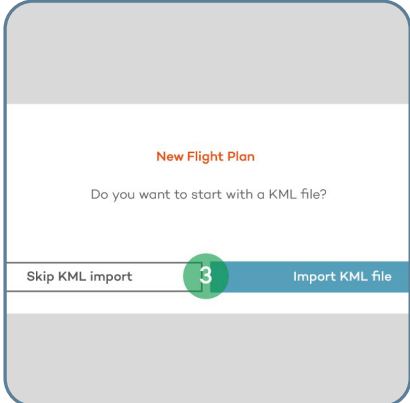

3. Importe un archivo KML u omítelo si deseas crear un plan desde cero

También puedes planificar tus vuelos en WingtraHub (PC). Aprenda más en knowledge.wingtra.com/es/como-planificar-vuelos-en-su-computadora

#### Centre su mapa

i

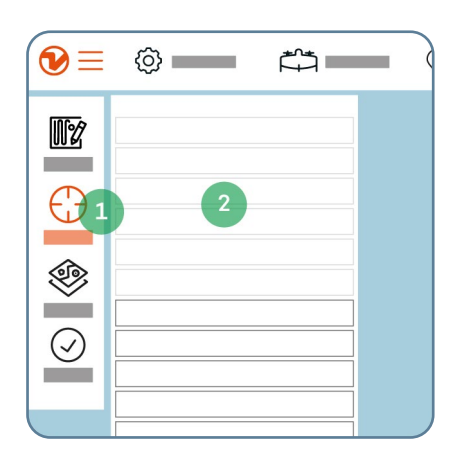

- 1. Utilice la función "Centrar" o "Buscar" para localizar el área de interés
- 2. Haz clic sobre "WingtraOne" para centrar el mapa sobre la ubicación actual del drone

#### Cree un punto de inicio y ajuste la altura de transición

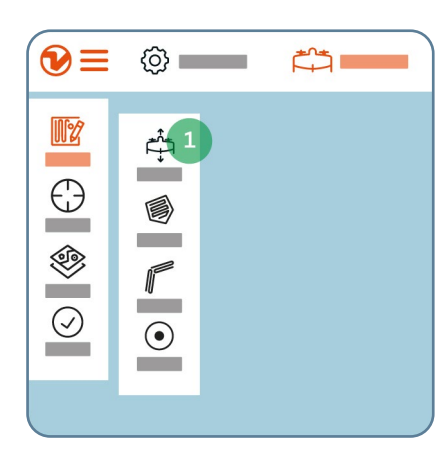

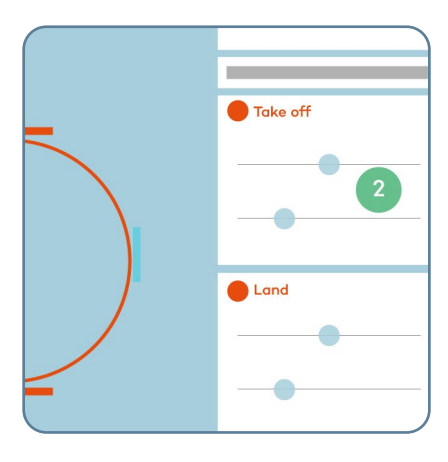

- 1. Presione el icono de "Plan" y luego el de "Inicio" para crear un punto de inicio en la ubicación de despegue planeada; se actualizará al conectarse al drone
- 2. Ajuste la altura de transición y la dirección; es la misma para el despegue y el aterrizaje

# <span id="page-10-0"></span>Explicación del punto de inicio y de la altura de transición

- 1. El punto de inicio es el lugar en el que su WingtraOne despega y aterriza
- 2. La altura de transición es donde su drone realiza una transición hacia un modo de vuelo hacia adelante

Siempre seleccione la altura de transición a más de 20 m sobre los obstáculos, pero no demasiado alto. Incrementar la altura de transición reduce el tiempo de vuelo.

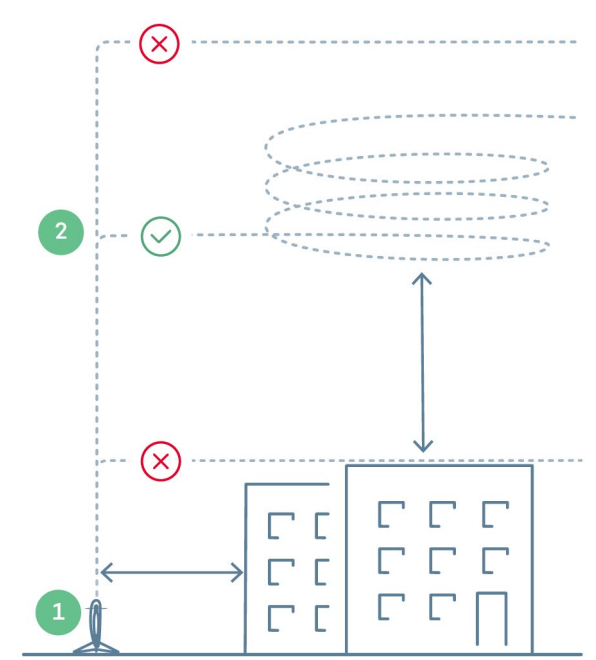

# Cree el/las área/s o corredor/es

i

Un "área" o un "corredor" es donde se desea que su WingtraOne vuele y recopile los datos.

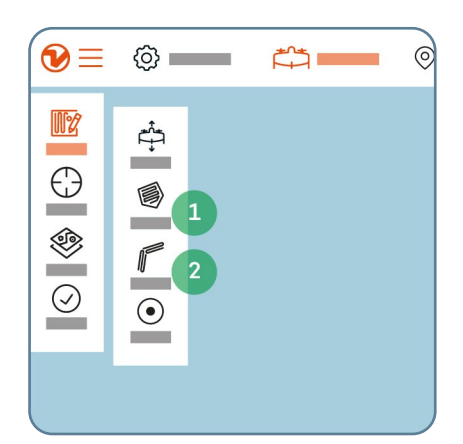

- 1. Agregue una o varias áreas haciendo click en "Planificar" y luego en "Área"
- 2. Si usted está utilizando corredores, haga click en "Planificar" y luego en "Corredor"

i

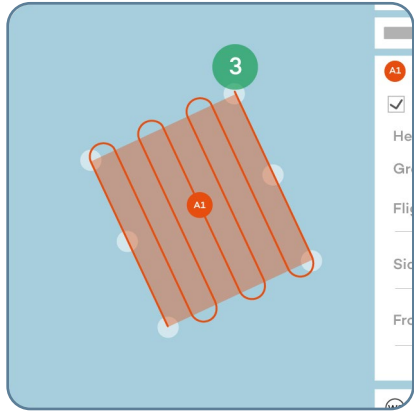

3. Mueva las esquinas hasta que hayas delineado el área; además puede mover la posición del área/s moviendo las burbujas A1 / A2 en el medio

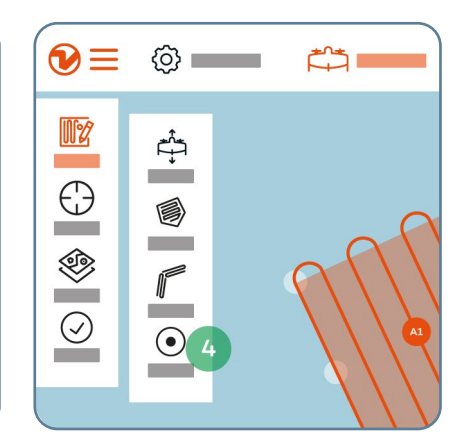

4. (Opcional) los puntos de navegación son insertados automáticamente entre dos áreas; los puntos de navegación adicionales pueden ser agregados manualmente para asegurar las rutas de vuelo entre las áreas y de regreso al punto de inicio

Aprenda a importar un archivo KML en knowledge.wingtra.com/es/usando-archivos-kml-para-planificar-las-misiones

#### Ajuste los parámetros

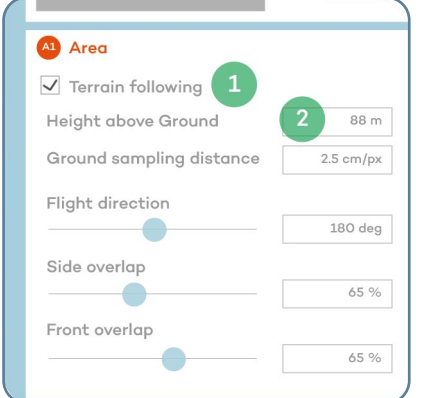

#### Importante

- 1. "Seguimiento de terreno" asegúrese de que la casilla esté marcada, especialmente al volar sobre terreno montañoso
- 2. "Altura sobre el suelo" y "Distancia de muestreo del terreno" – definen la altura a la que tu drone deberá volar para obtener la GSD requerida

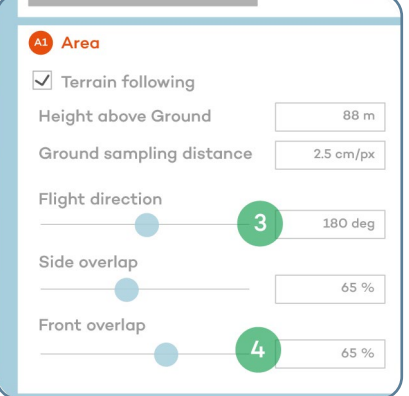

#### Opcional

- 3. "Dirección de vuelo" ajusta el ángulo de tu dirección de vuelo. Si es posible, perpendicular a la dirección del viento
- 4. "Superposición lateral" y "Superposición frontal" se basan en el porcentaje y se recomienda >60% (consulta knowledge.wingtra.com/es/ volando-en-condicionesde-vientos-fuertes para recomendaciones más detalladas)

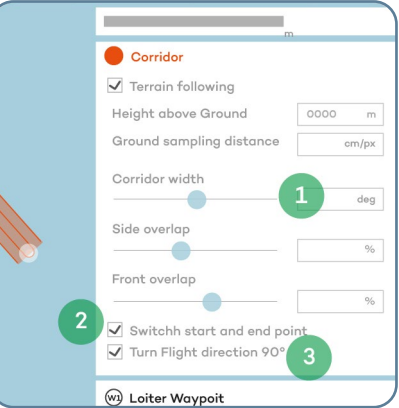

#### Parámetros opcionales del "corredor"

- 1. Defina el ancho del corredor
- 2. Cambie el punto de inicio y de llegada
- 3. Cambie la dirección del vuelo 90° p. ej: si el gradiente de la pendiente es muy empinado para una aproximación directa

#### Parámetros opcionales

#### RAI

El regreso al inicio (RAI) automático define cuando se le solicita al drone abortar una misión y regresar a su ubicación de despegue llamada inicio.

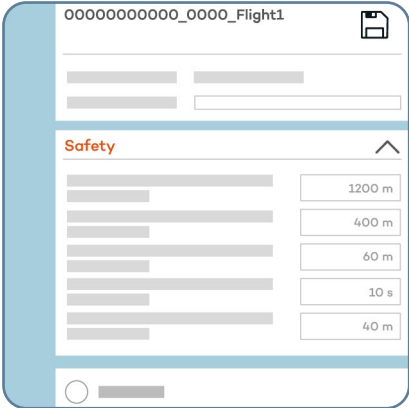

#### RAI se activa si

- 1. El drone vuela más allá de su GeoBarrera
- 2. La conexión entre el operador y el drone se ha perdido
- 3. La batería está muy baja

Puedes ajustar los valores límites para la activación en la casilla de "Seguridad" de tu plan de vuelo.

# Activadores del RAI

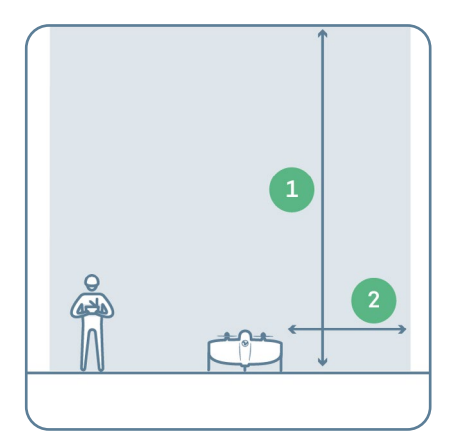

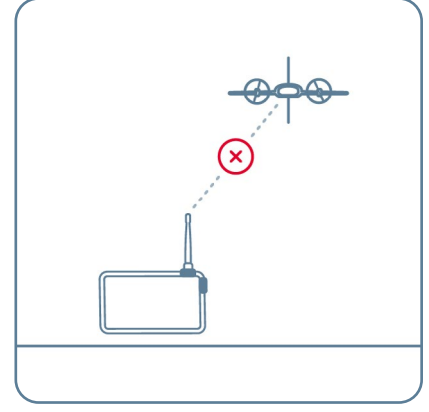

- 1. El radio de GeoBarrera alrededor del Inicio: el drone aborta su misión si la distancia horizontal desde la ubicación de despegue es mayor que este valor
- 2. La altura de GeoBarrera sobre el inicio: el drone aborta su misión si la distancia vertical desde la ubicación de despegue es mayor que este valor

i

3. Tiempo de espera por pérdida de conexión: el tiempo máximo que una pérdida de conexión de la telemetría es tolerada hasta que la misión es abortada; incrementa este valor en caso de misiones más allá de la línea visual (BVLOS) o para misiones en ambientes en los que no puedas mantener la conexión de telemetría

Ten en cuenta que cuando el RAI es activado el drone vuela de regreso a su punto de despegue en línea recta. Ajusta el parámetro de "Altura mínima de RAI sobre el inicio" para definir la menor altitud a la que el drone volará de regreso al punto de inicio en caso de que la misión sea abortada.

Asegúrate de que esta altitud sea mayor a la de cualquier obstáculo que el drone pueda encontrar al volar de regreso en línea recta desde cualquier punto durante la misión.

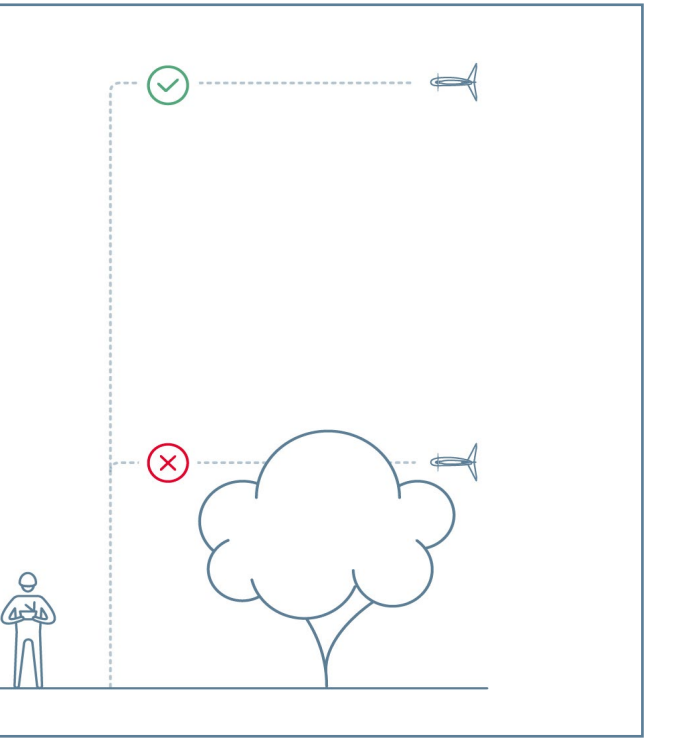

# <span id="page-13-0"></span>Encienda su drone

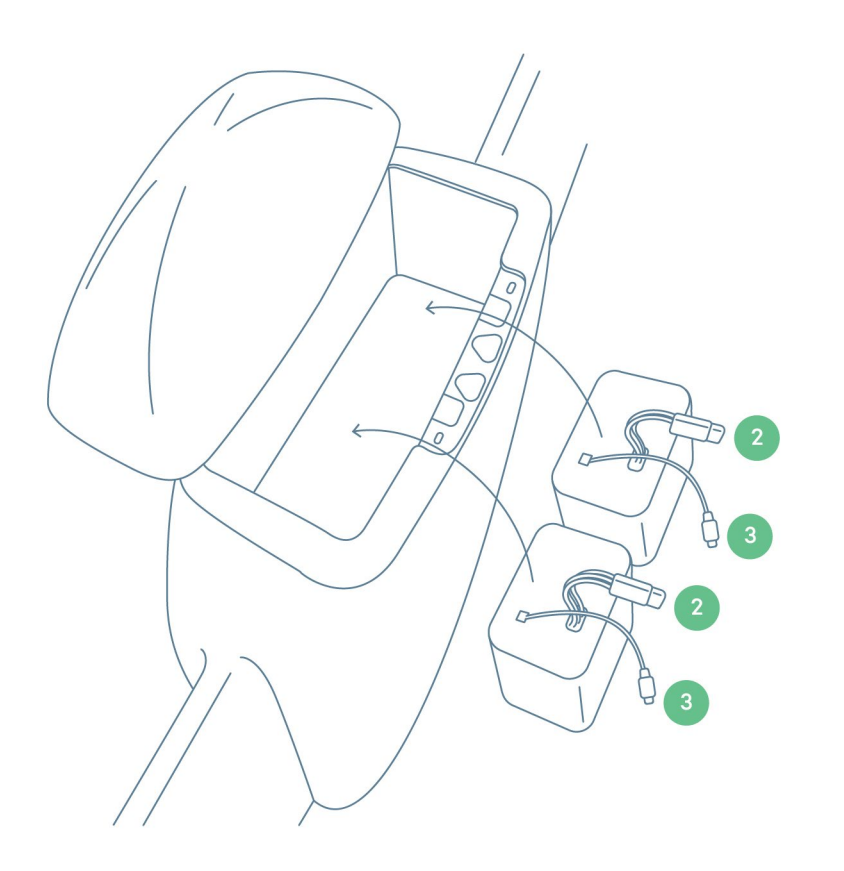

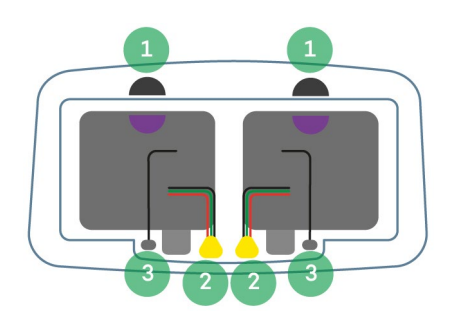

- 1. Coloque las baterías en el compartimiento de la batería; usa el par de baterías que tienen los mismos semicírculos codificados de color. Los semicírculos de las baterías y del drone deben coincidir
- 2. Conecta los dos cables de tensión
- 3. Conecta los dos cables de baterías inteligentes

#### Arme su estación terrestre

La conexión de telemetría entre el drone y la tablet opera sobre 2.4016 a 2.4776 GHz (EIRP: 19 8 dBm).

Opcionalmente puedes operar WingtraOne con un enlace secundario de CR que opera sobre 2.405 a 2.474 GHz (EIRP: 19 5 dBm).

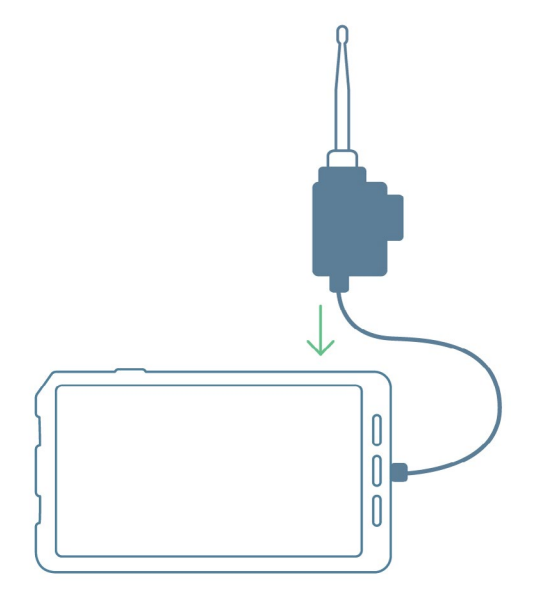

Aprenda más sobre el uso de CR en knowledge.wingtra.com/es/vuelo-manual-con-el-control-remoto

i

# <span id="page-14-0"></span>Mida la velocidad del viento

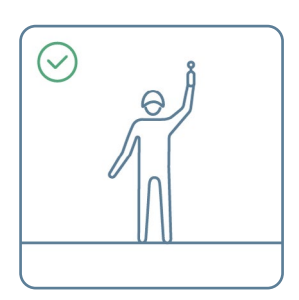

Use la herramienta de medición del viento para medir la velocidad del viento.

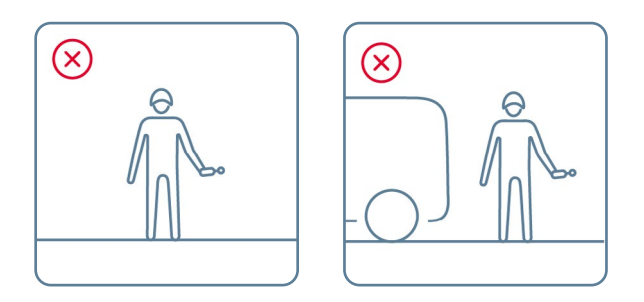

No mida la velocidad del viento estando de pie detrás de grandes objetos por ejemplo: edificaciones o árboles. Levante la herramienta sobre su cabeza para obtener los resultados más precisos.

# Expectativa de volcado del drone

En condiciones tranquilas WingtraOne aterriza suavemente sobre su cola. En condiciones de viento la aeronave puede volcarse luego del aterrizaje. Generalmente esto no es un problema y rara vez ocurren daños.

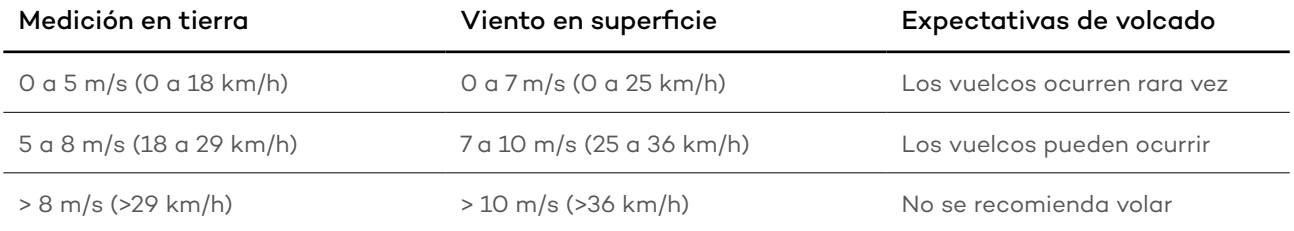

# Evite los obstáculos

Ten en cuenta que la zona libre de obstáculos debe corresponder con las condiciones del viento. A más fuerte sea el viento más lejos del drone deberán estar los obstáculos.

#### Distancia de los objetos en diferentes condiciones de viento

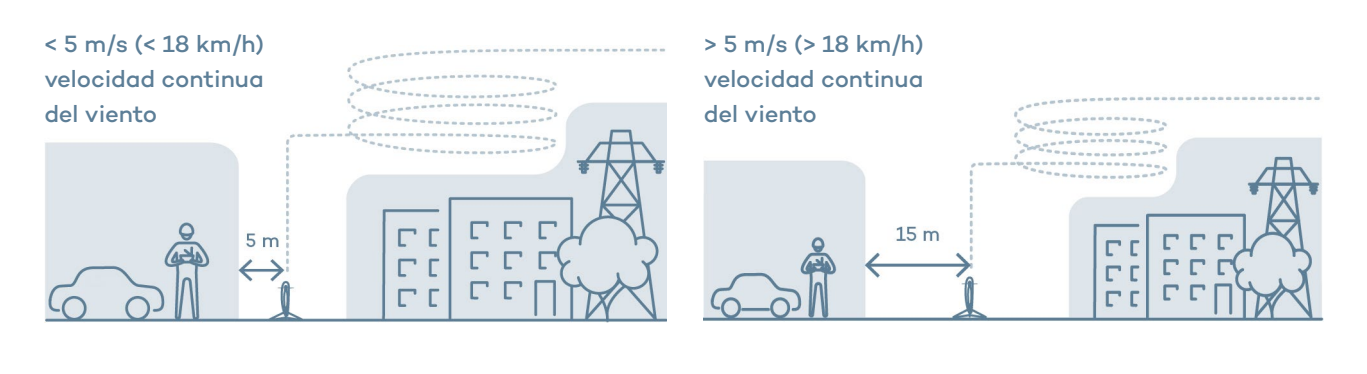

En general se recomienda volar en áreas abiertas y libres de obstáculos.

<span id="page-15-0"></span>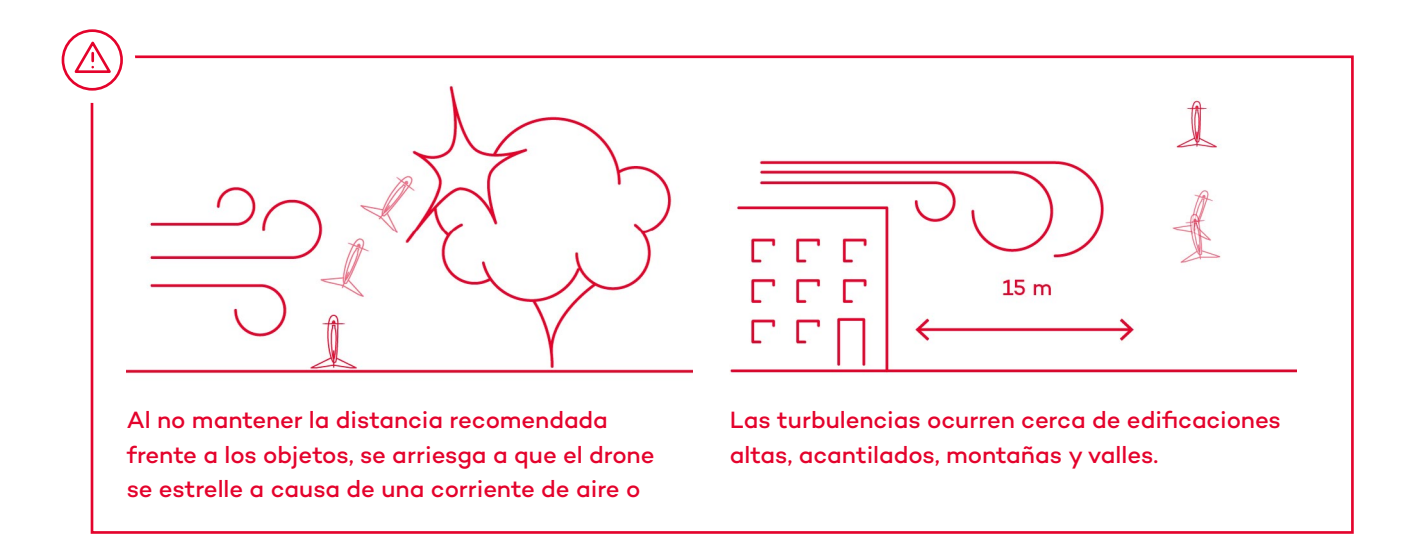

### Posición de despegue con viento

Al colocar el drone para el despegue asegúrese de que esté posicionado en paralelo a la dirección del viento.

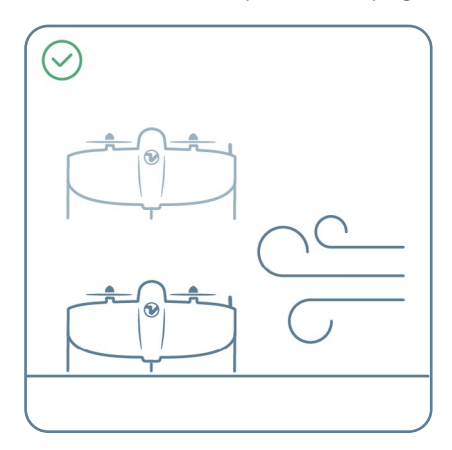

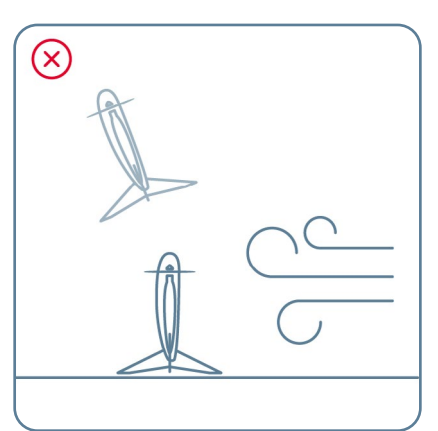

Paralelo al viento Perpendicular al viento

# Prepárese para el despegue

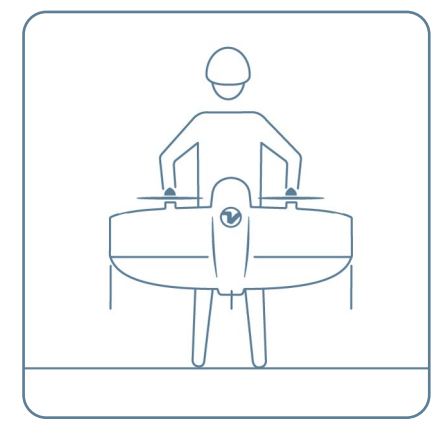

1. Introduzca firmemente el soporte del medio hasta que escuche un click y sosteniendo los motores coloque el drone en el punto de despegue

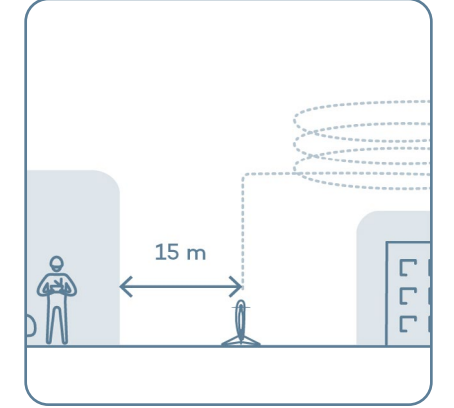

2. Asegúrese de que el punto de despegue se encuentre a una distancia segura de las personas y los obstáculos

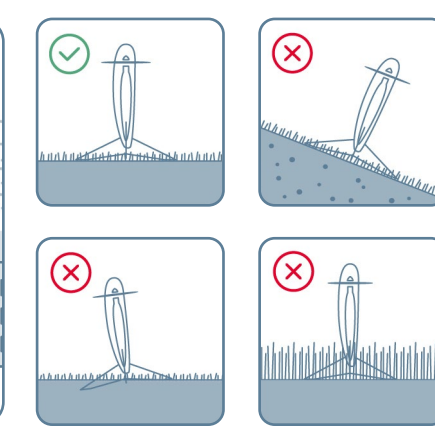

3. Colóquelo sobre un terreno nivelado asegurándose de que no se hunda en el lodo y que la hierba a su alrededor no sea muy alta

#### $\textcircled{\textbf{t}}$  $\circledcirc$  $\mathbb{R}$  $@$ ÷, and the  $\mathbb{R}$  $\overline{\bigoplus}$  $\sqrt{\frac{1}{2}}$ e  $\boxed{2}$  $\odot$  1  $\overline{\bigcirc}$ 3000  $\bullet$   $\qquad$  $\begin{array}{|c|c|c|}\hline \mathbb{Q} & \mathbb{Q} & \mathbb{Q} \end{array}$

# <span id="page-16-0"></span>Revise la lista de chequeo y despegue

- 1. Presione la lista de chequeo
- 2. Siga las instrucciones
- 3. Una vez que todos los puntos de la lista de chequeo estén en verde, presione el botón para despegar

#### <span id="page-17-0"></span>Este alerta

Observe el espacio aéreo durante el vuelo y tome acciones si es necesario

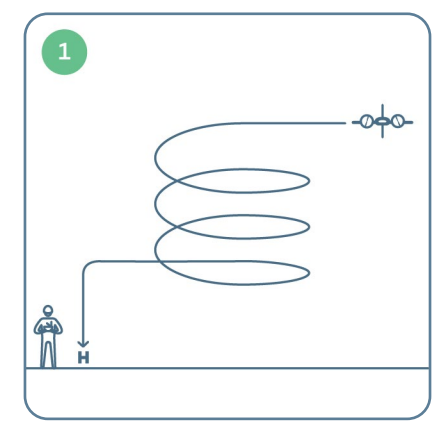

1. Retorne a inicio si comienza a llover u otra aeronave entra en el espacio aéreo

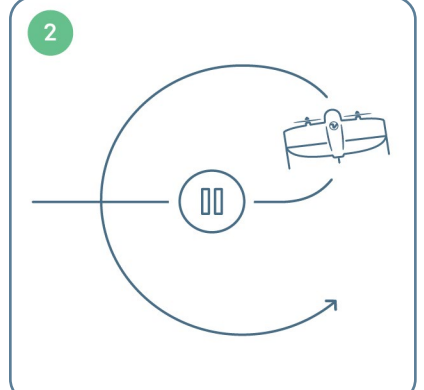

2. Pause en modo crucero si tiene dudas sobre el plan de vuelo o necesita tiempo para pensar

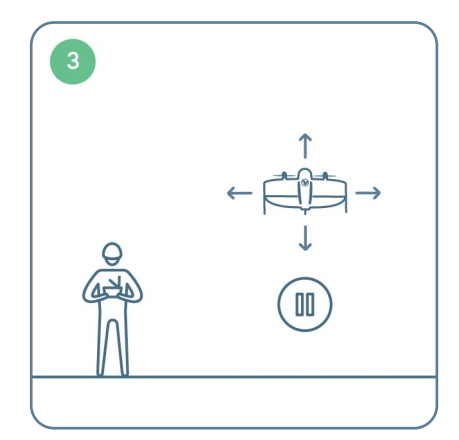

3. Haga una pausa en el vuelo estacionario para reubicar el drone para el aterrizaje.

#### Pause y reposicione el WingtraOne

Si el lugar de aterrizaje no está libre, puedes pausar el aterrizaje del WingtraOne, reposicionarlo y aterrizar en otra ubicación:

1. Detenga el aterrizaje y tome el control al presionar el botón de pausa

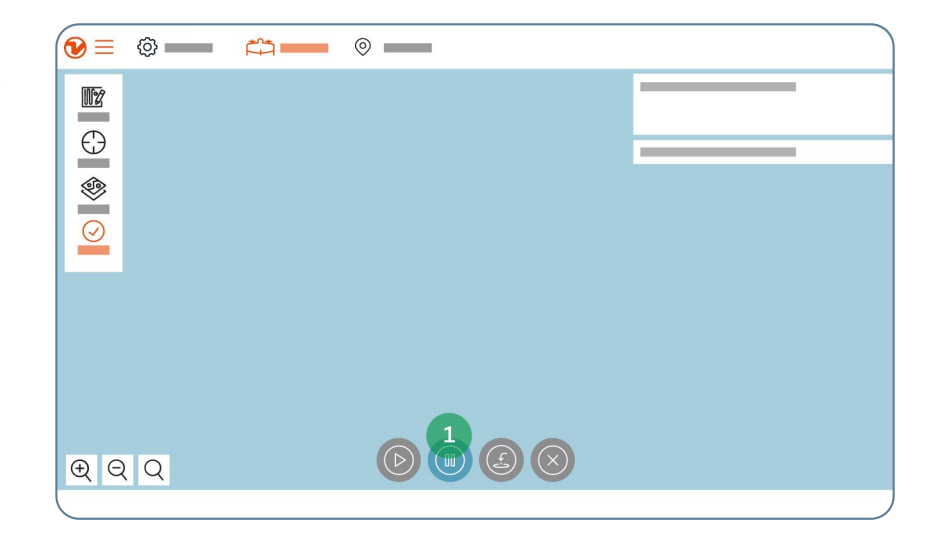

Mire el vídeo para aprender como reposicionar WingtraOne a través de WingtraPilot en https://knowledge.wingtra.com/es/reposiciona-wingtraone-para-aterrizar

i

<span id="page-18-0"></span>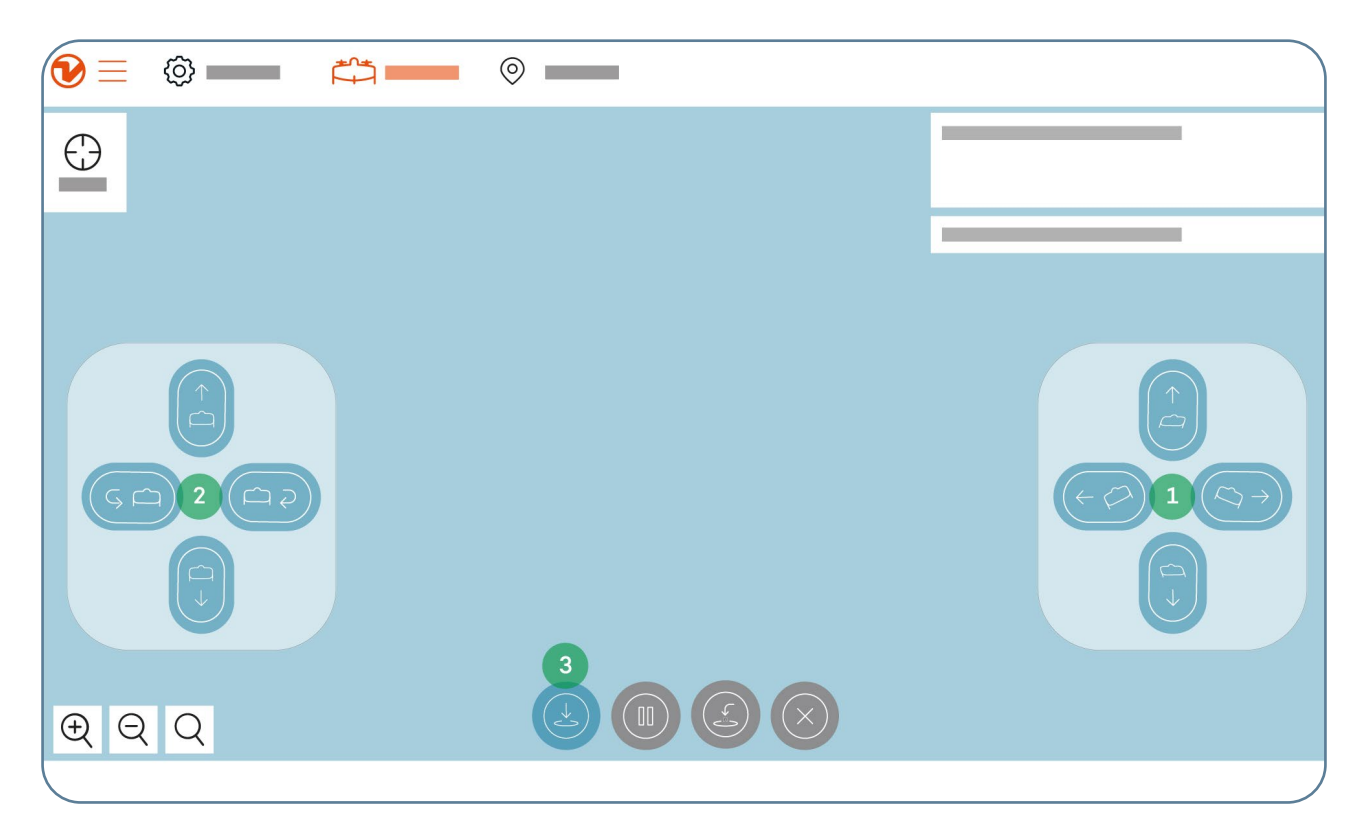

- 1. Ajuste la posición izquierda/derecha/adelante/ atrás con los controles del lado derecho. "Adelante" significa "al frente de la cámara".
- 2. Ajuste la altitud o gire su WingtraOne alrededor de su eje con los controles en el lado izquierdo (arriba/ abajo/girar).
- 3. Aterrice en la ubicación actual con el botón de aterrizar. Alternativamente puede presionar el botón "abajo" hasta aterrizar.

#### Parada de Emergencia

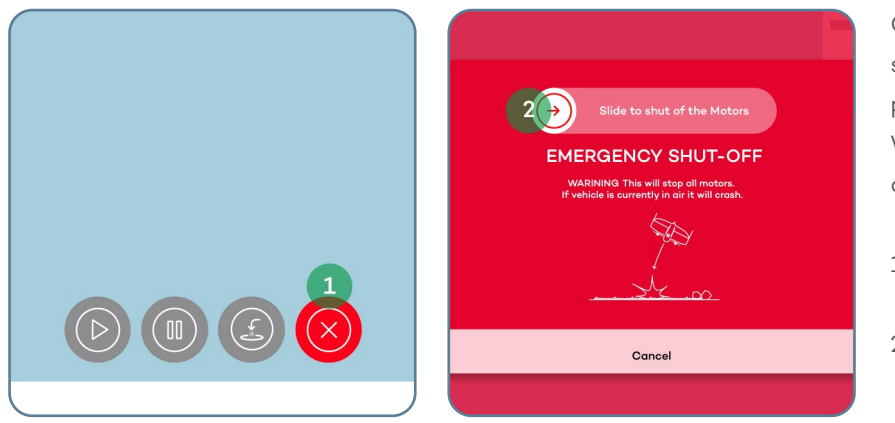

Como última opción para situaciones peligrosas, es posible apagar los motores del WingtraOne de inmediato en cualquier momento del vuelo.

- 1. Presione el botón rojo con una cruz
- 2. Deslize para confirmar en la pantalla de parada de emergencia

¡Precaución! La parada de emergencia desconecta los motores instantáneamente y el drone caerá al suelo. Esperamos que nunca tengas que utilizar esta función.

#### <span id="page-19-0"></span>Para georeferenciar sus datos recopilados:

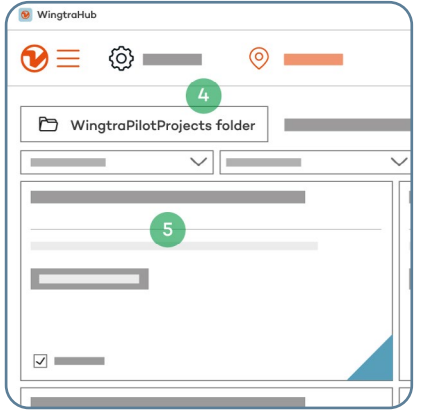

- 1. Instala WingtraHub en tu ordenador encuentra las instrucciones en knowledge.wingtra.com/es/ instalar-el-programa-deprocesamiento-wingtrahub-ppk
- 2. Saque la tarjeta SD de la cámara dentro del drone y copie la carpeta WingtraPilotProjects a su computadora
- 3. Abra WingtraHub
- 4. Abra la carpeta WingtraPilot-Projects
- 5. Seleccione los proyectos que deseas procesar y presione "Siguiente"

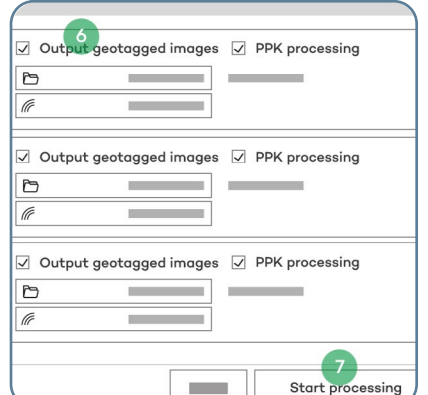

- 6. Seleccione la casilla "exportación de imágenes geoetiquetadas" para generar una copia de las imágenes con las geoetiquetas EXIF/XMP y deseleccione la opción para sólo exportar el archivo CSV. Ten en cuenta que generar las imágenes geoetiquetadas requiere más tiempo de procesamiento y más espacio de almacenamiento
- 7. Presione "Iniciar procesamiento"

Aprenda más sobre como georeferenciar imágenes de la Micasense Altum en knowledge.wingtra.com/es/ adquisicion-de-datos-conaltum e imágenes de la Rededge MX knowledge.wingtra.com/ es/adquisicion-de-datosmultiespectrales-con-

i

wingtraone-rededge-mx

# Opcional para el procesamiento PPK

Agregue "Archivo(s) base" desde tu computadora - seleccione los archivos RINEX disponibles.

Luego agregue la "Ubicación base" como se indica a continuación

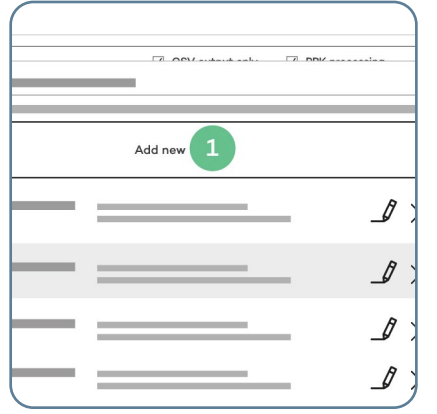

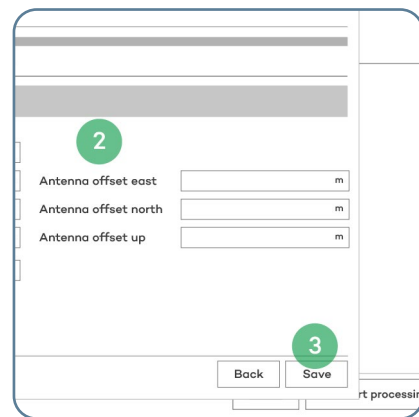

- 
- 1. Presione "Agregar nueva" 2. Introduzca las coordenadas de la base y elija un nombre descriptivo
	- 3. Presione "Guardar"
	- 4. Presione "Seleccionar"

# Cargue sus datos en el software de fotogrametría

Los datos capturados con WingtraOne son compatibles con todas las herramientas principales de post procesamiento. Prepárelo de la siguiente manera y empieza a analizar:

- 1. Una vez que el geoetiquetado en WingtraHub haya terminado localice sus resultados en la carpeta WingtraPilotProjects en el explorador de archivos de tu computadora
- 2. Navegue hasta la carpeta "NombreProyecto"
- 3. Ubique la carpeta "OUTPUT"
- 4. A partir de aquí, suba las imágenes y los archivos CSV a su programa de fotogrametría preferido

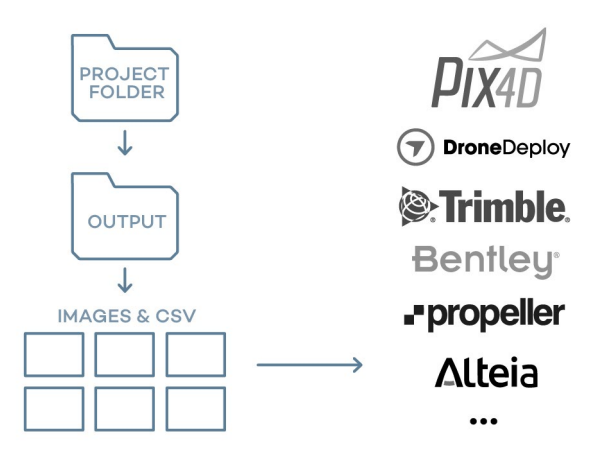

¡Usted esta listo para volar! Gracias por utilizar el WingtraOne para sus trabajos de relevamiento. Contáctenos a support@wingtra.com si tiene consultas.

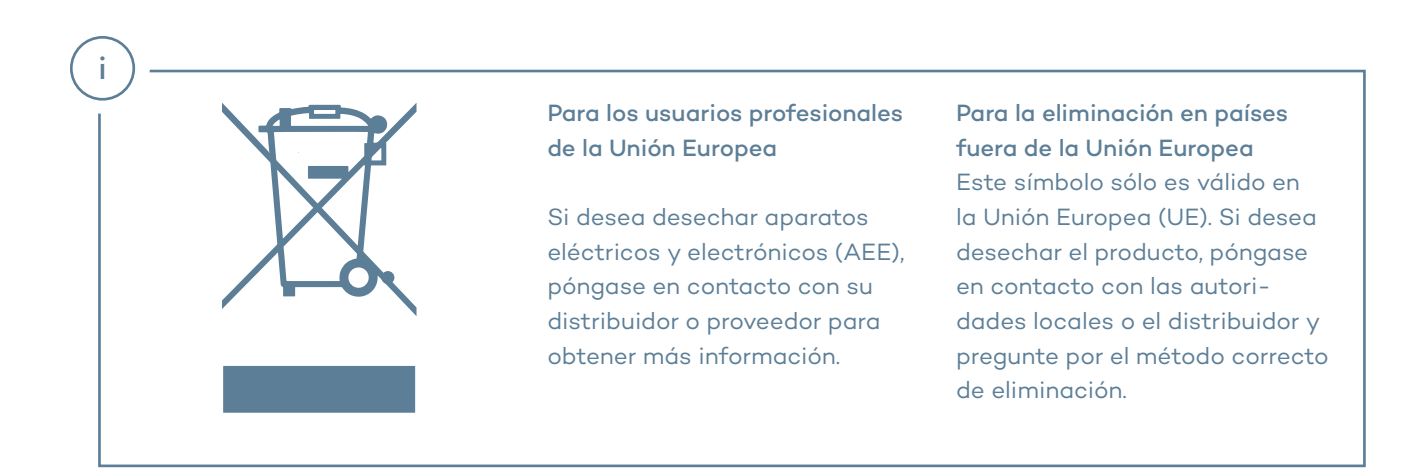

Para una cotización, una demostración en vivo o más información sobre los productos Wingtra póngase en contacto con nosotros a través de wingtra.com o hello@wingtra.com

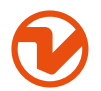

Wingtra AG Giesshübelstrasse 40 8045 Zürich, Switzerland hello@wingtra.com wingtra.com